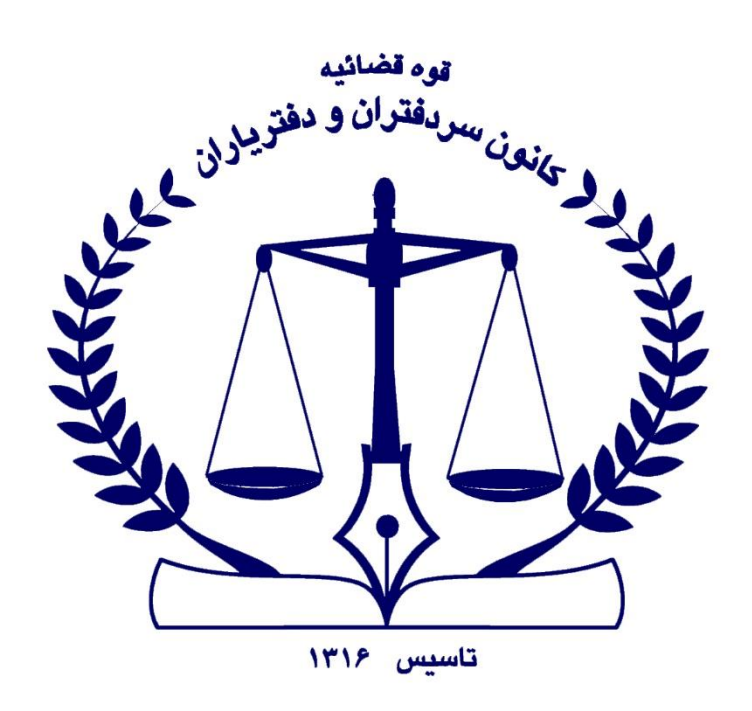

مثدار بي

۔<br>کواہی امضای اک**شرونیک** 

دفتر فناوري اطلاعات كانون سردفتران و دفترياران

زمستان ۱۴۰۲

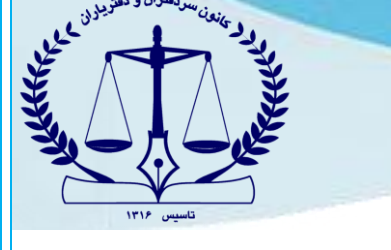

#### **\*\* توکن سخت افزاری \*\***

## **هشدارشناسایی توکن**

چنانچه توکن سخت افزاری دارید و هشدار عدم شناسایی توکن دریافت می کنید دو مورد زیر را انجام دهید :

۱-دستینه را از این لینک https://download.notary.ir/installer.exe دانلود نمایید.

-2 با مراجعه به دفاتر اسناد رسمی که کارهای ثبت شرکت انجام می دهند، گواهی حقیقی مستقل را به توکن خود اضافه کنید.

# **هشدار ذخیره سازی**

چنانچه در توکن سخت افزاری هشدار ذخیره سازی دریافت می کنید موارد زیر را انجام دهید :

-1از دولت من وارد نشوید. در سامانه ثبت من )[ir.ssaa.my://https](https://my.ssaa.ir/) )ثبت نام نموده و از طریق درگاه وارد شوید .

-2 با مراجعه به دفاتر اسناد رسمی که کارهای ثبت شرکت انجام می دهند، گواهی حقیقی مستقل را به توکن خود اضافه کنید.

### **هشدار الگین**

چنانچه در توکن سخت افزاری، هشدار "گواهی برای کاربر الگین شده نیست" دریافت می کنید به این دلیل است که توکن شما حقوقی بوده و باید به دفاتر اسنادرسمی که کارهای ثبت شرکت انجام می دهند مراجعه کرده و گواهی حقیقی مستقل را به توکن خود اضافه نمایید.

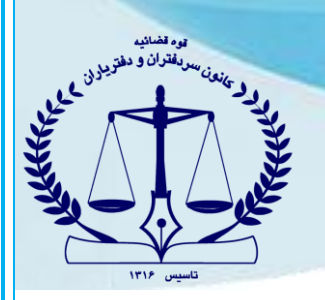

## **\*\* توکن نرم افزاری )تلفن همراه اندروید( \*\***

#### **هشدار شناسایی توکن**

چنانچه در توکن نرم افزاری(برنامه کلید ثبت)، هشدار عدم شناسایی توکن دریافت می کنید، مشکل از دسترسی های گوشی تلفن همراه شما می باشد.

وارد سایت https://notary-news.ir شده، قسمت اخذ امضای الکترونیک همراه، بخش دسترس<u>ی</u> های گوشی ، گوشی مورد نظر خود را انتخاب کرده و دسترسی آن را مطابق راهنما انجام دهید .

### **هشدار ذخیره سازی**

چنانچه در توکن نرم افزاری (برنامه کلید ثبت)، هشدار ذخیره سازی دریافت می کنید به این دلیل است که در سامانه ثبت من از طریق " دولت من " وارد شده اید! !

باید از طریق درگاه وارد شوید. الزم به ذکر می باشد چنانچه هنگام ورود از طریق درگاه با هشدار " اطالعات با داده یافت نشد " مواجه شدید، ابتدا ثبت نام را انجام داده و سپس از طریق درگاه وارد شوید .

#### **هشدار پرداخت الکترونیک انجام نشده است**

چنانچه هنگام امضای اسناد خود، هشدار "پرداخت الکترونیک انجام نگردیده است" را دریافت کردید ، ابتدا وارد سامانه "ثبت شرکت ها (https://irsherkat.ssaa.irفe) شوید. در بخش پیگیری درخواست ، اطلاعات مورد نظر را وارد نموده ، سپس وارد پیش نویس آگهی خود شوید.

مبلغ حق الثبت را پرداخت نموده و پس از آن برای امضای سند خود اقدام نمایید.